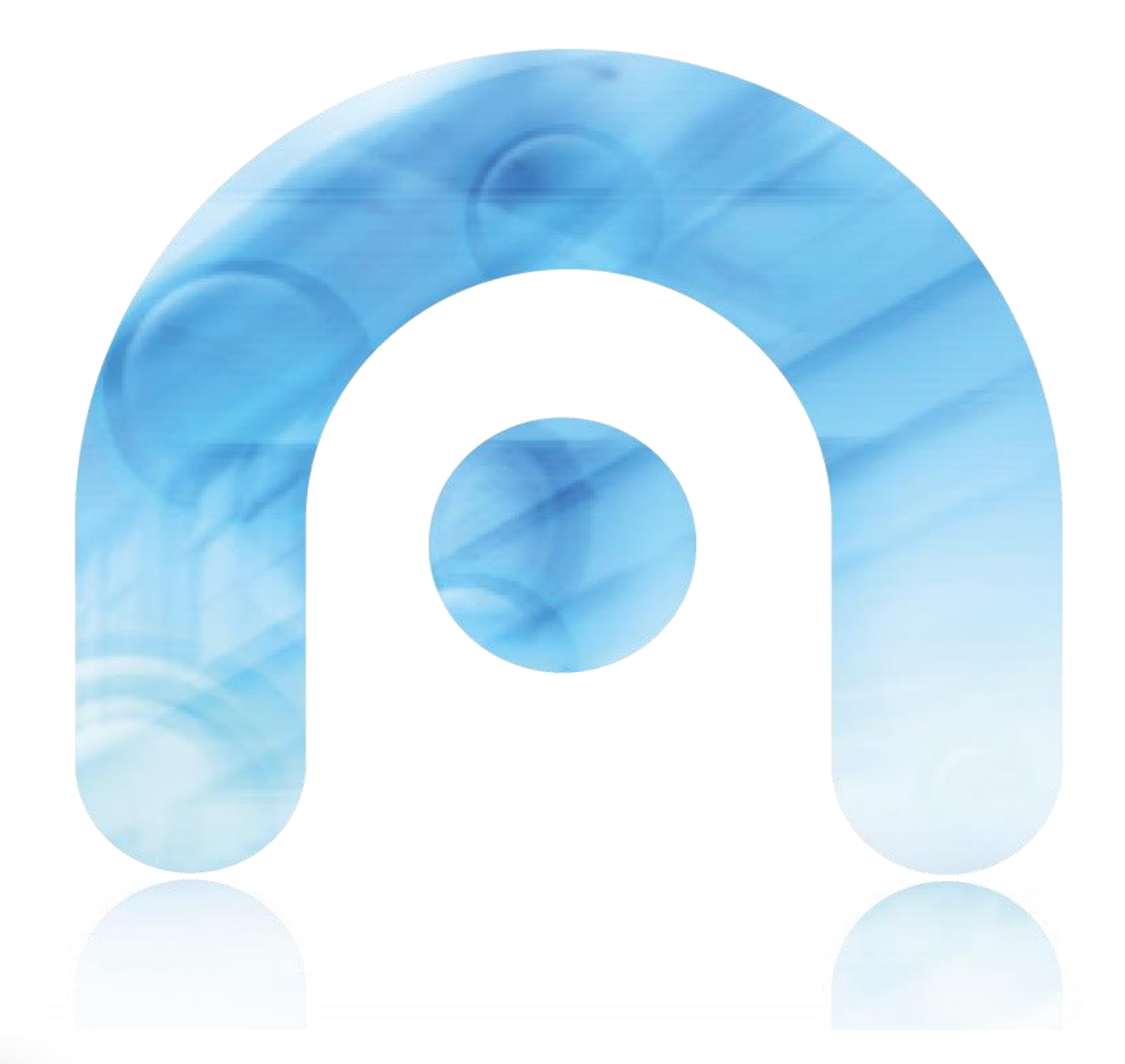

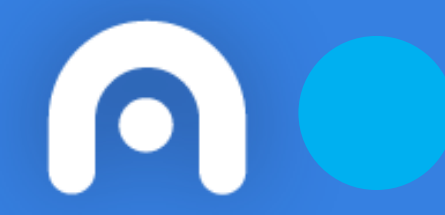

# **Manual de usuario**

**AUTOFIRMA: INSTALACIÓN Y FUNCIONAMENTO**

## Índice

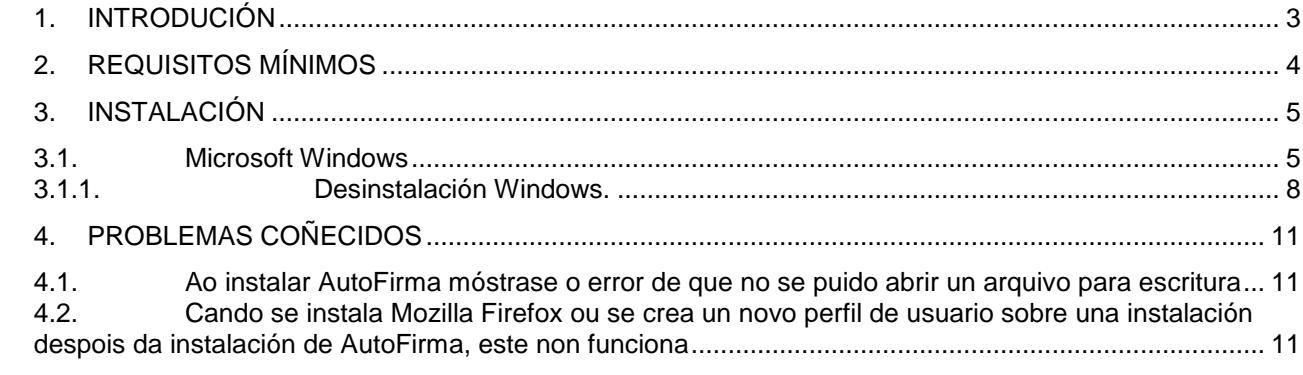

## **1. INTRODUCIÓN**

AutoFirma é unha ferramenta de escritorio con interface gráfica que permite a execución de operacións de sinatura de ficheiros locais en contornas de escritorio (Windows, Linux e Mac OS X). Tamén pode empregarse a través de consola ou ser invocada por outras aplicacións mediante protocolo para a execución de operacións de sinatura.

AutoFirma fai uso das claves privadas asociadas aos certificados do usuario e non permite que estes saían en ningún momento do almacén (tarxeta, dispositivo USB ou navegador) ubicado no seu PC.

AutoFirma non almacena ningún tipo de información persoal do usuario, nin fai uso de cookies nin ningún outro mecanismo para a xestión de datos de sesión. AutoFirma sí almacena trazas da súa última execución a efectos de ofrecer soporte ao usuario no caso de atopar algún erro. Estas trazas de execución non conteñen ningún tipo de información persoal e a aplicación non facilita de ningunha forma o acceso a estes datos almacenados.

## **2. REQUISITOS MÍNIMOS**

A integración con AutoFirma, cando non se dispón no cliente dunha contorna de execución de Applets de Java integrado no navegador, ten os seguintes requirimentos:

- Sistema Operativo
	- o Microsoft Windows 7 ou superior.
		- Soportado directamente en 7, 8, 8.1 y 10.
		- $\blacksquare$  En 32 o 64 bits.
- Navegadores Web (para a invocación por protocolo)
	- o Microsoft Windows
		- Google Chrome 46 ou superior.
		- Mozilla Firefox 41.0.1 ou superior.
		- Microsoft Internet Explorer 11 ou 8 (para Windows XP SP3).

## **3. INSTALACIÓN**

#### **3.1. Microsoft Windows**

A instalación de AutoFirma en Windows require da execución por parte dun usuario con permisos de administrador.

AutoFirma é compatible con Windows 7 ou superior en 32 y 64 bits (x86 o x64). Unha vez instalada, pode usarse desde practicamente calquera navegador Web:

- Microsoft Internet Explorer 11, Google Chrome 46 o superior y Mozilla Firefox 41.0.2 o superior:
	- o Compatibilidade completa.
- Outros navegadores (Microsoft Edge, Apple Safari, Opera, etc.).
	- o Non se admiten incidencias contra estes navegadores, xa que non se fixeron probas de interoperabilidade.

A instalación é un sinxelo asistente cos seguintes pasos:

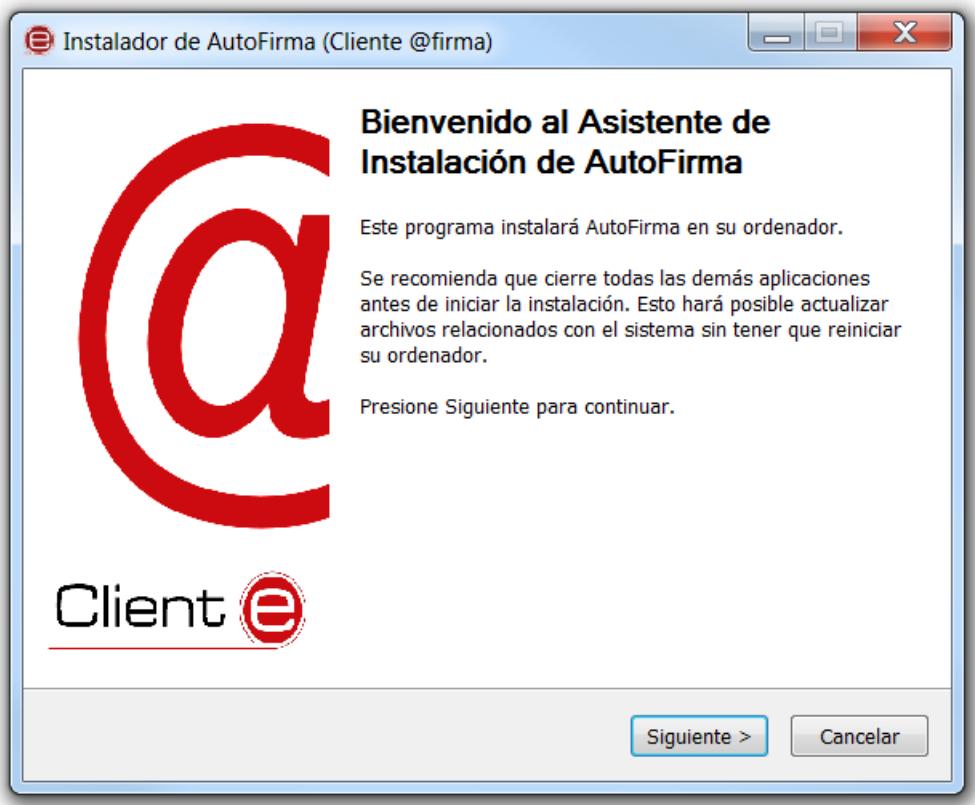

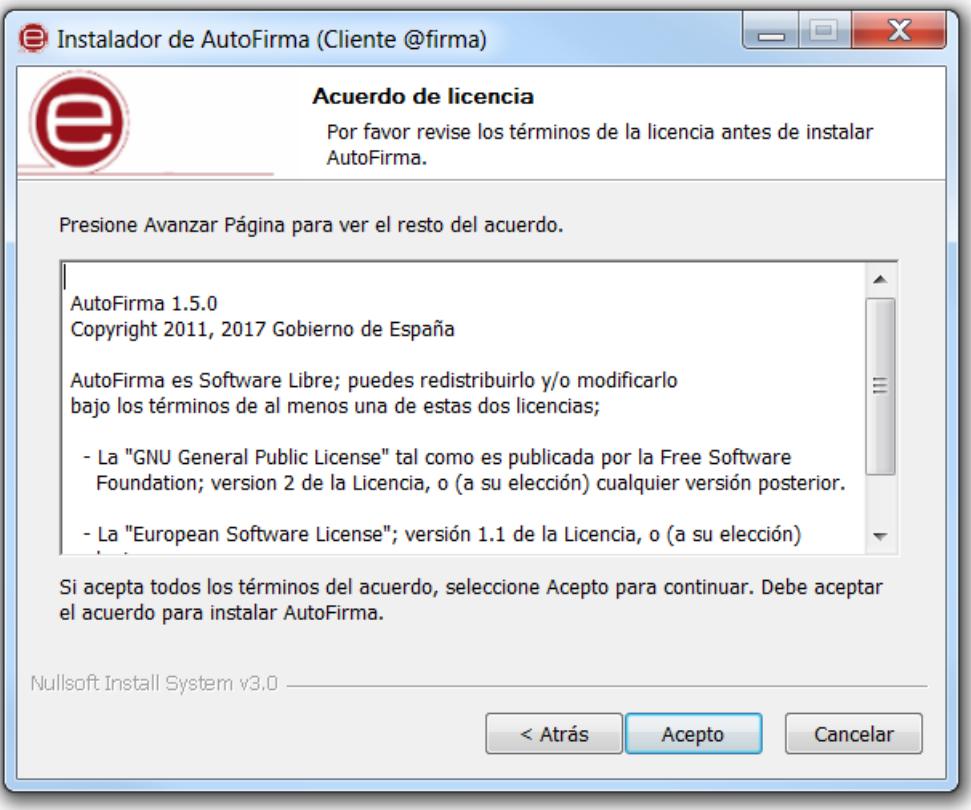

Neste punto o usuario debe aceptar o acordo de licenza da aplicación.

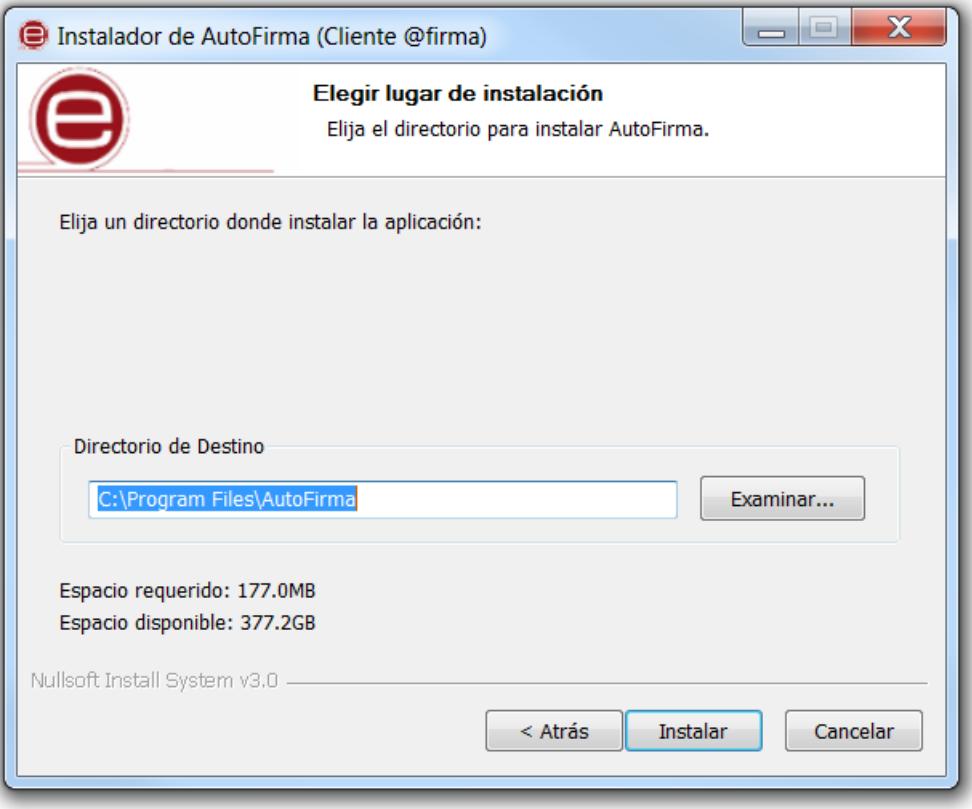

O usuario pode neste paso cambiar o directorio de instalación por defecto.

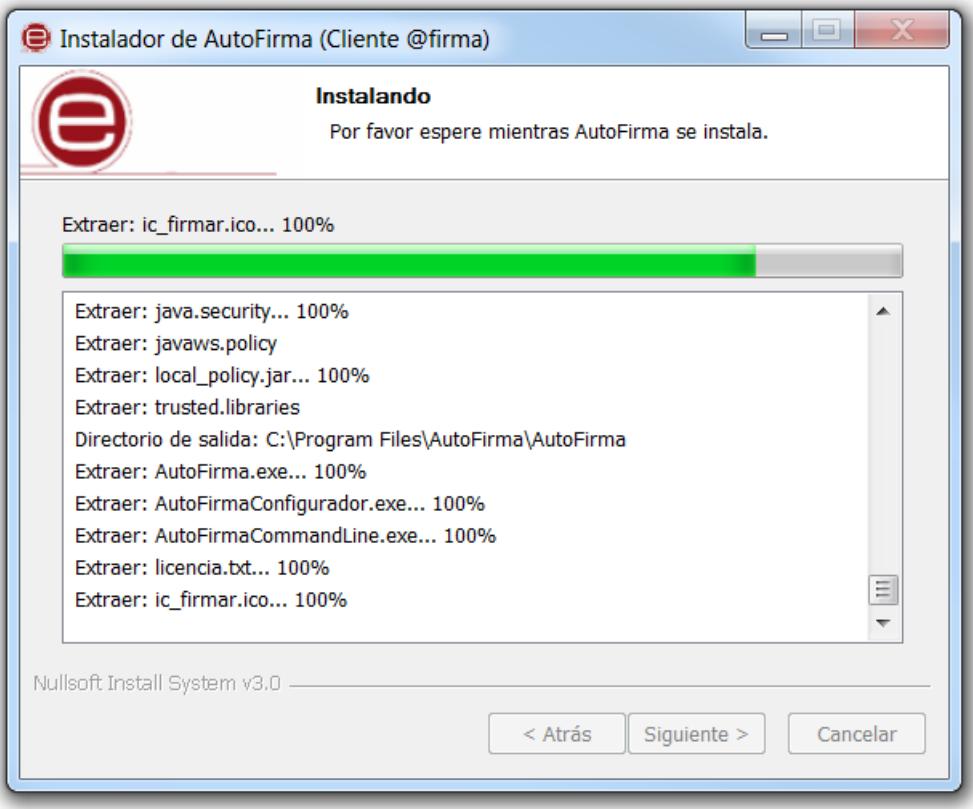

O proceso de instalación extrae e copia os ficheiros necesarios.

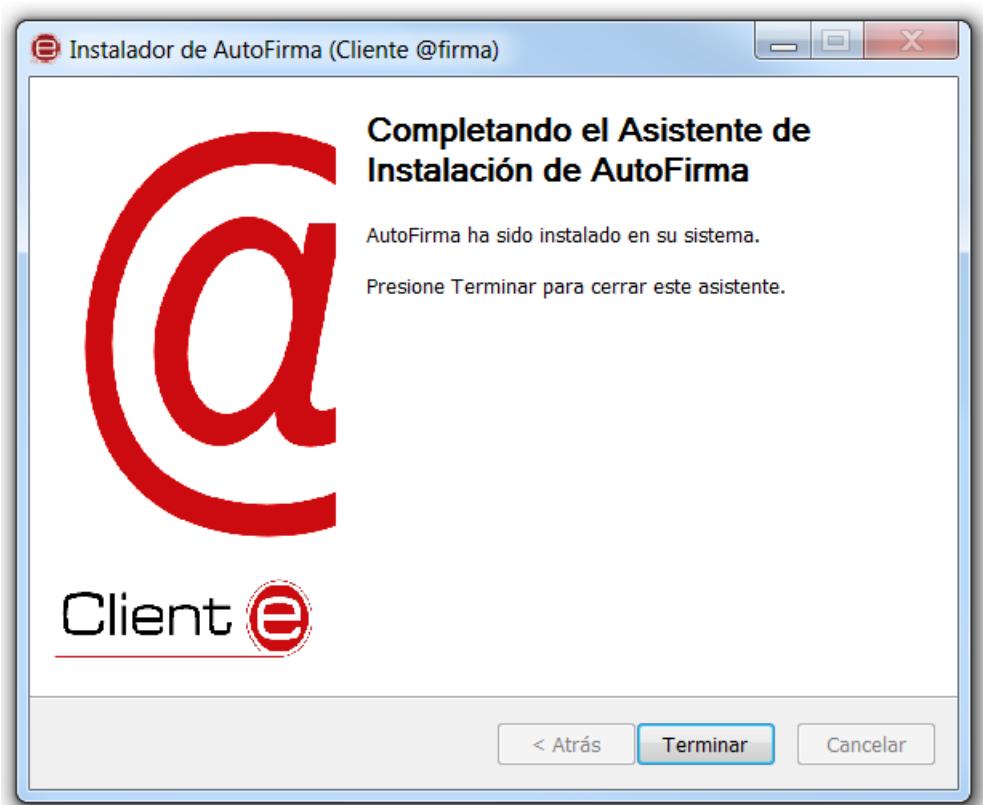

Cando o asistente termina, a instalación finalizou, e as aplicacións Web configuradas para o MiniApplet Cliente @firma **poderán funcionar tamén con AutoFirma** en ausencia dunha contorna de execución de Java no navegador.

#### **3.1.1. Desinstalación Windows.**

A desinstalación do programa pode facerse, como é habitual en Windows, desde o apartado "Programas e características" do "Panel de control" do sistema operativo (sempre por parte dun usuario con permisos de administrador):

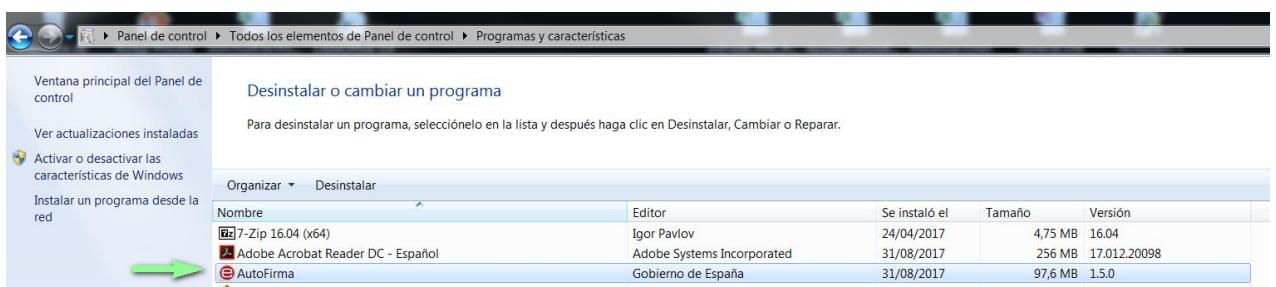

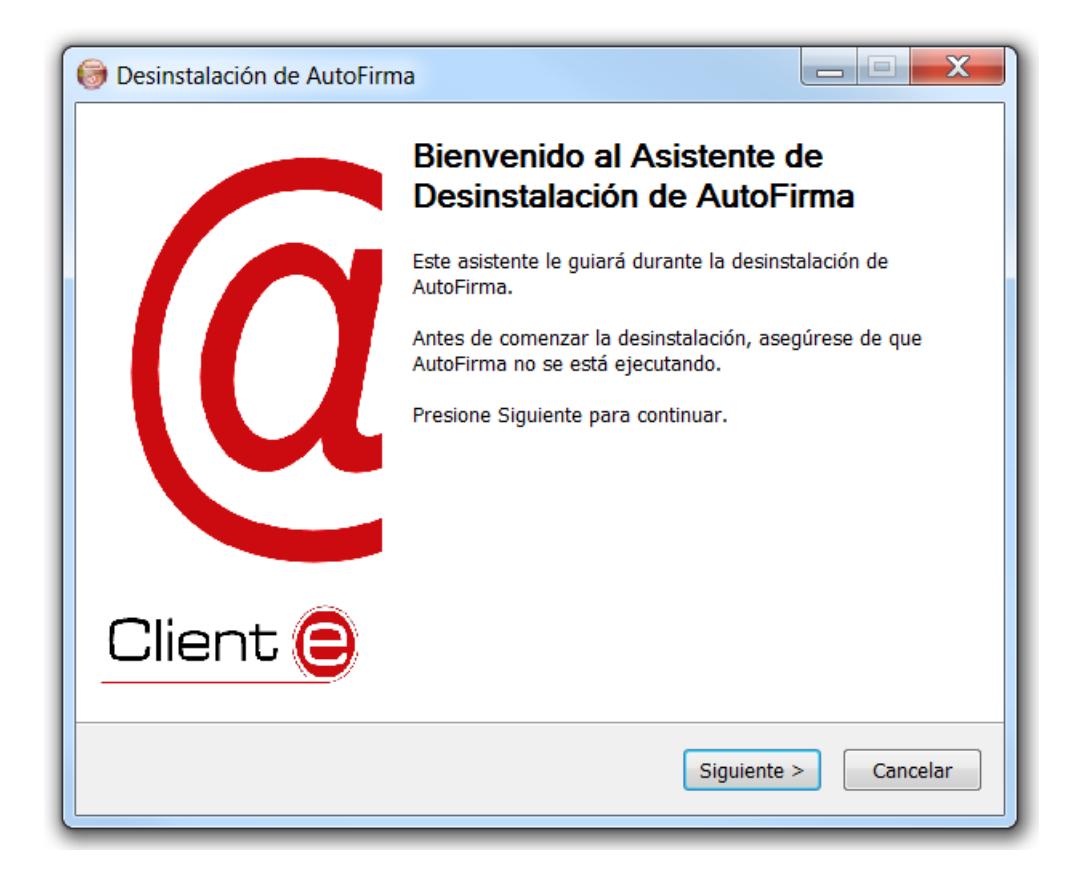

Una vez lanzado, o desinstalador presenta un sinxelo asistente:

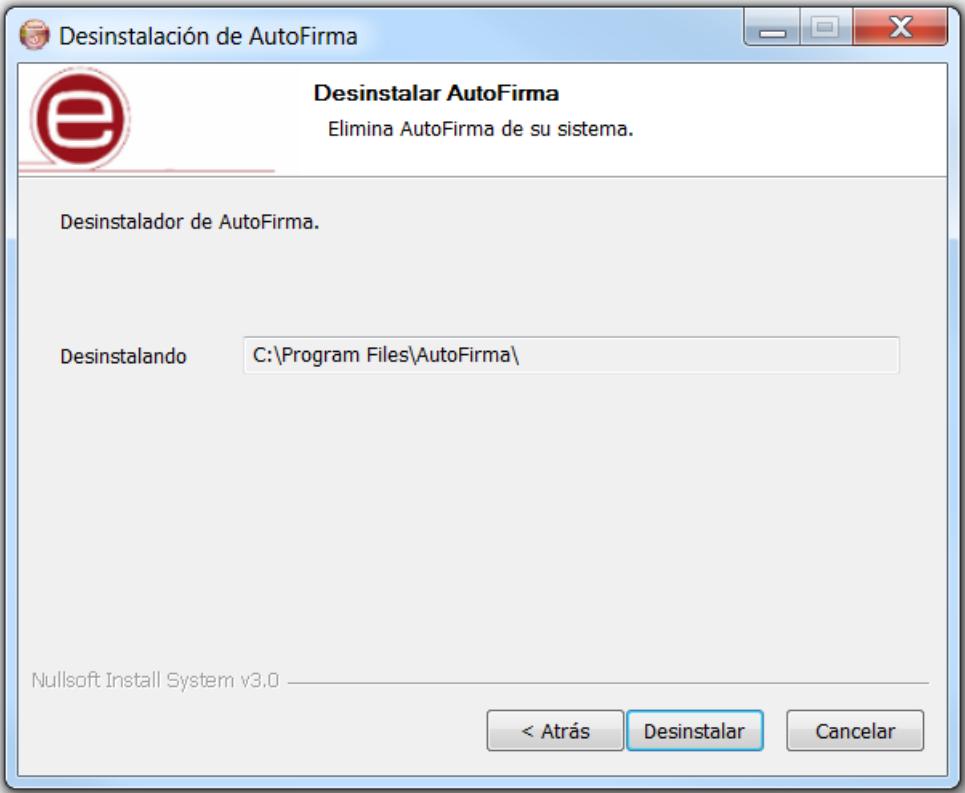

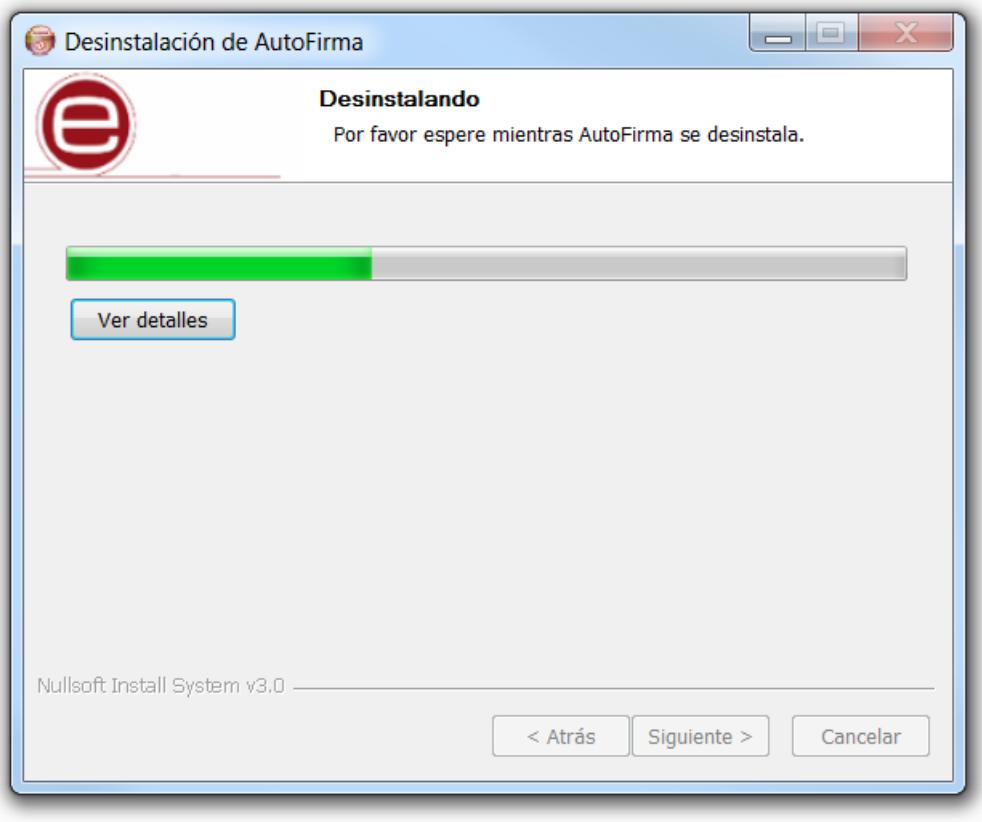

O desinstalador mostra o proceso de desinstalación da aplicación.

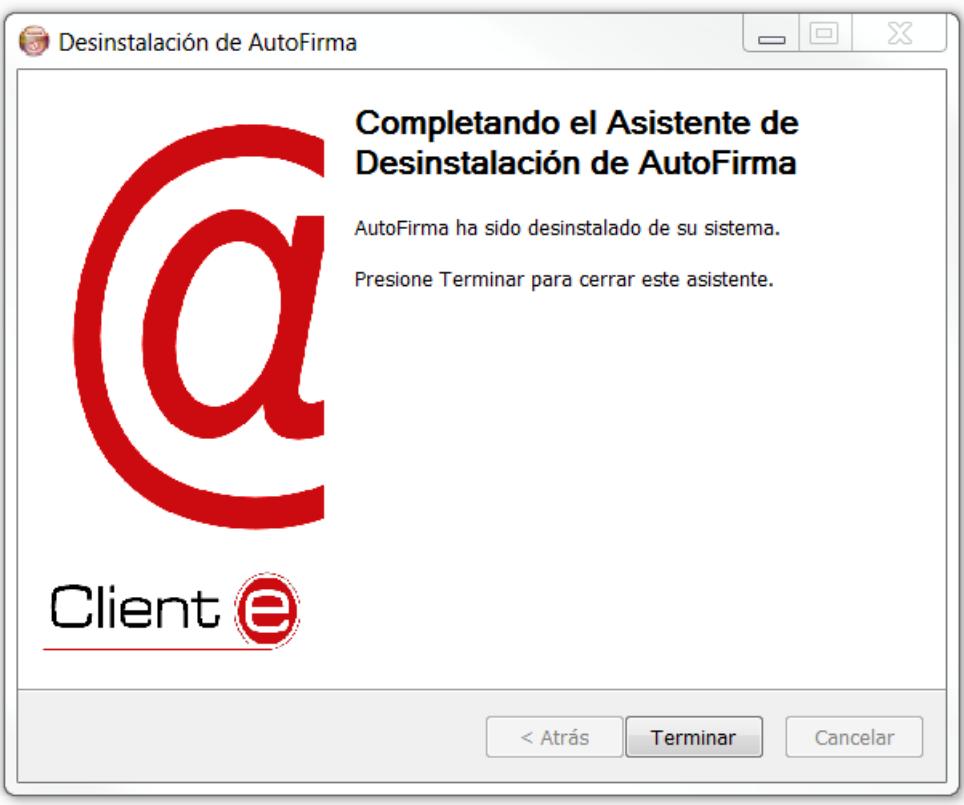

Cando o proceso finaliza, a aplicación está correctamente desinstalada de Windows.

## **4. PROBLEMAS COÑECIDOS**

## **4.1. Ao instalar AutoFirma móstrase o error de que no se puido abrir un arquivo para escritura**

É posible que durante a instalación se lle mostre un erro como o que segue:

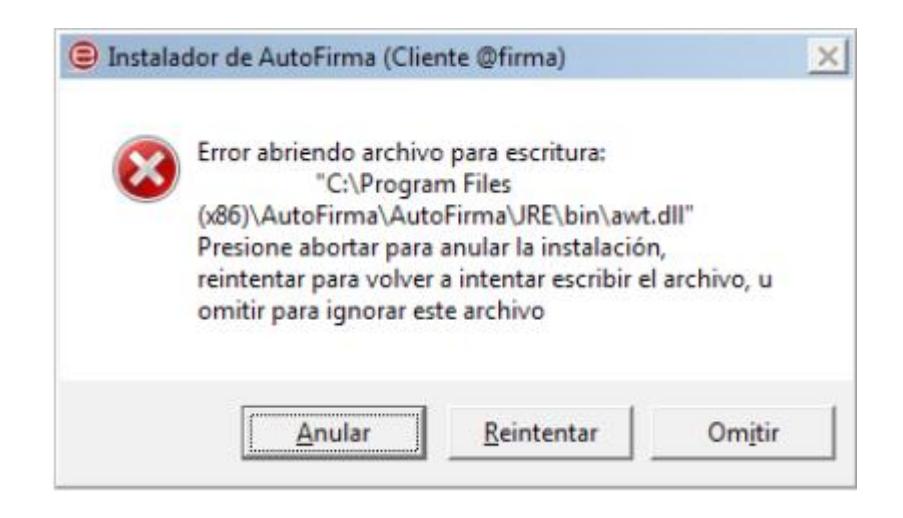

Se xa tiña instalado AutoFirma, comprobe que este non se está executando, en cuxo caso o instalador non poderá sobrescribir os ficheiros de instalación. Peche AutoFirma e prema o botón reintentar.

Se AutoFirma non se está executando, é posible que o arquivo en cuestión se atope bloqueado por unha execución ou intento de instalación previo. Reinicie o seu equipo e probe a instalar novamente a aplicación.

## **4.2. Cando se instala Mozilla Firefox ou se crea un novo perfil de usuario sobre una instalación despois da instalación de AutoFirma, este non funciona**

Durante a instalación de AutoFirma, este xera un certificado para a comunicación entre a páxina web e a aplicación e o instala nos almacéns de confianza do sistema e de Firefox. Se crea un perfil de usuario de Firefox ou se instala o propio Firefox despois da instalación de AutoFirma, éste non contará co certificado entre os que considera de confianza. Para resolver este problema deberá desinstalar AutoFirma e volvelo a instalar. Teña en conta, sen embargo, que esto implicará que se perda a configuración personalizada establecida en AutoFirma